# SeeYou Tips

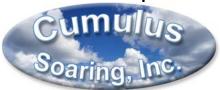

# Paul Remde www.cumulus-soaring.com paul@remde.us January 6, 2017

SeeYou for the PC is powerful software for your PC which is used to view flight logs in 2D and 3D, editing waypoints and tasks, and exporting waypoint and airspace data using the Mobile Wizard for use in SeeYou Mobile on a PDA or PNA.

This document includes some tips to help you get the most out of SeeYou.

#### Other Resources:

## **SeeYou Training Videos**

In addition to this document, you will want to check out the free SeeYou Training Videos. You can rent individual videos for one year for \$5 each. Or you can buy individual video for \$10. Or you can rent the entire **Soaring Product Training** video series for one year for \$60 or buy it for \$395.

https://vimeo.com/ondemand/soaringproducttraining

#### SeeYou Manual

A detailed manual on SeeYou is available on the Naviter web site at: <a href="https://www.naviter.com/products/seeyou/">www.naviter.com/products/seeyou/</a>. – The Manuals links are on the right side of the page.

#### **Airport and Airspace Data Sources**

One of the most common questions I get about SeeYou and SeeYou Mobile is "Where do I get current airport and airspace data for the USA?". That is easy - if you know where to look. The tips below explain where to get the data, and how to use it in SeeYou.

#### **USA Airport Data**

There are 3 very nice **free** sources for U.S. airport data. Both can provide .cup waypoint files for SeeYou.

#### Worldwide Soaring Turnpoint Exchange

The Worldwide Soaring Turnpoint Exchange is an amazing **free** resource by John Leibacher. It includes a great airport file which includes all the public and private airports in the USA. The data comes from files provided by the F.A.A. and the data is very accurate and current. You can access the data file here: <a href="http://soaringweb.org/TP/FAA/">http://soaringweb.org/TP/FAA/</a>

To open the airport data file follow the steps below.

- Right-click on the left most icon for the SeeYou data and select "Save Target As..." from the pop-up menu.
- Save the file on your computer. I save all my waypoint files in the "My Documents/Waypoints" directory.

## Cumulus Soaring, Inc.

http://cumulus-soaring.com/seeyou.htm#Downloads

I have taken the FAA data from John Leibacher's site and separated it into 3 files for the Western, Central and Eastern USA – with a fair amount of overlap. The files work great in SeeYou and SeeYou Mobile and in LXNAV Nano3 and Nano4 GPS flight recorders.

## SoaringData.info

http://www.soaringdata.info/

Click on the "this link" link in the Airport Information area.

Soaringdata.info is a great **free** source for current U.S. airspace and airport data created by Lynn Alley. The site can be used to generate and download airport files for the entire U.S. or for specified regions. I normally generate a file for the entire USA by specifying that I want the 15000 nearest airports. To force the web site to put airport identifiers into the "Code" field in the SeeYou .cup waypoint file, select "Code" for the "Short Name Length".

To use the .cup waypoint files from either source in SeeYou:

Open the file in SeeYou using the File menu and selecting Open.

#### **USA Airspace Data**

The latest versions of SeeYou automatically prompt you to install the latest airspace files the first time you run SeeYou after the updated files become available. Simply select the airspace files you want and SeeYou will install them automatically.

#### **U.S. Sectional Chart Maps**

U.S. Sectional Chart Maps are available for free at <a href="http://www.soaringdata.info/">http://www.soaringdata.info/</a>. Download the .cmr files to your computer. I recommend storing them in the C:/Program Files(x86)/Naviter/SeeYou/maps/Sectionals or C:/Program Data/Naviter/SeeYou/maps/Sectionals directory on your PC.

Then in SeeYou go to Menu > Tools > Raster Maps and use the Add button to add the new files.

Then **right-click** on the "R" button in the lower left corner of the screen in SeeYou and make sure the Sectional maps are enabled and other raster maps are disabled.

## **Satellite Image Maps**

Satellite image maps look great in SeeYou when viewing flights in 2D or 3D – especially in mountainous terrain.

The satellite image files are downloaded automatically when you view a map or flight and have the display of the satellite image data enabled. To enable it, click the small "S" button in the lower-left corner of the SeeYou window. You may need to disable Raster Maps using the "R" button and disable Vector maps using the "V" button.

Note: You must have a current "subscription" to SeeYou to be able to download satellite image maps. When you buy SeeYou you get a free one year subscription. After that you can buy an additional year by purchasing SeeYou-Upgrade. After you have downloaded the satellite image maps, they can be used even if you don't have a current subscription.

## **Phone and Web Conferencing Support**

Please give me a call if you need help with this. I do a lot of phone support with web conferencing for SeeYou and SeeYou Mobile users. I charge \$60/hour, but customers seem to agree that the fee is fair because I get them up and running quickly and they learn how to do it themselves in the process.

## **Mutual Support Membership**

Mutual Support Memberships include FREE access to the Soaring Product Training series of videos, FREE one-on-one technical support, discounts on all purchases, no handling fee on small orders, and free GPS flight recorder calibrations (at some levels). http://cumulus-soaring.com/membership.htm

Please let me know if you have any other tips or setup procedure items that I should add to this document.

Good Soaring,

Paul Remde Cumulus Soaring, Inc. www.cumulus-soaring.com paul@remde.us 1-952-445-9033